## Time Entry **Instructions MyDirectCare.com**

**After both the employee and member/managing party are registered,** employees can enter time on [MyDirectCare.com.](https://mydirectcare.com/) The member/managing employer must review and approve employee time entries.

## **Create New Time Entry**

**CONSUMER DIREC** 

- 1. Go to [MyDirectCare.com](https://mydirectcare.com/)
- **2.** Sign in with your username and password.
- **3.** From the top menu, select **Service Card**, then **Time Card** to open time card view.
- Click the **Submit Time Entry** button (Fig. 01). **4.**
- **5.** Confirm that your name and ID are displayed at the top of the time entry page. Then enter the required work shift information (Fig. 02).
- **a. Service Date:** This is the date on which the service was performed. It can be typed or entered via the popup calendar.
- **b. Client:** Click the Client drop down box to select the appropriate client (member) for the time entry.
- **c. Service Code:** Click the drop down to select the appropriate service code for the time being entered. The service code selected should reflect the activity performed.
- **d. Start Time, End Time, and Duration:** Enter the start time using the format shown (HH:MM), then select **AM** or **PM**. Enter the end time in the same manner.
- **e. Comments (optional):** The comments field is optional. This is NOT for recording service documentation.
- **6.** If you need to make a correction during the time entry process, use the buttons at the bottom of the screen to return to the previous step, reset, or cancel your entry.
- 7. Once you have entered and verified the required shift information, click the **Submit Time Entry** button to submit your time.
- After submission, a pop-up will notify you that the time entry **8.** was successfully created and ask if you would like to create another time entry. Select the appropriate response (Fig. 03).

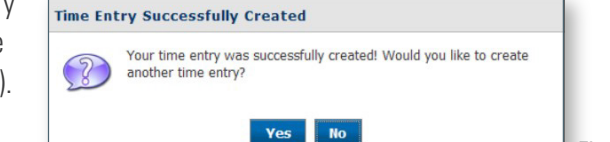

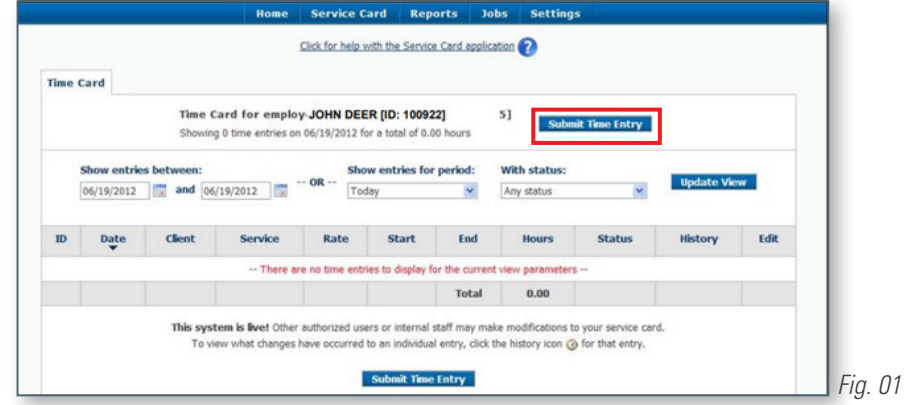

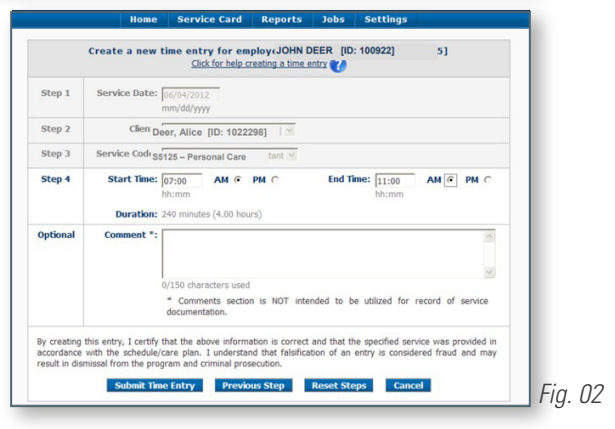

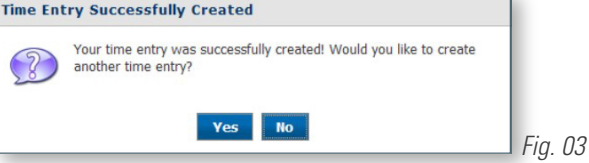